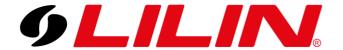

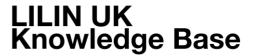

## LILIN NVR's Factory Reset

This guide outlines how to perform the factory reset process on a LILIN NVR. To perform a factory reset you will need a mouse and a Monitor/TV connected to the rear HDMI or VGA port of the NVR.

Please note that it is not possible to perform a factory reset from a web browser.

1) Enter the NVR menu by clicking the 'Cog' icon in the top left-hand side of the screen. If you do not initially see the Cog icon, move the mouse to the top left of the screen and the icon should appear.

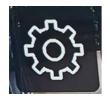

If you are prompted to enter a password when entering the NVR menu, please contact your local LILIN representative or raise a support ticket by clicking <a href="https://example.com/here">here</a>

2) Once in the menu, it is recommended to take photos or write down all the information on the following menu screens:

Camera Menu's - Each camera is unique so take an image of each channel being used from 01 to 16, displayed down the left-hand sub menu – It is recommended to make note of the password, failure to do so may result in having to factory reset each camera on the system if you no longer know the password.

Network Menu – Ensure you note down the NVR's current IP address, gateway and DNS settings

DDNS Menu - This is located in the top menu bar under the network menu – It is also recommended to make a note of the DDNS password. Failure to do so will mean having to reconfigure the mobile app.

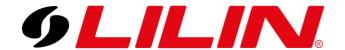

3) Once all the required settings have been documented, the next step is to reset the NVR. To start this, select 'System' from the left menu bar and then 'maintenance' from the top bar.

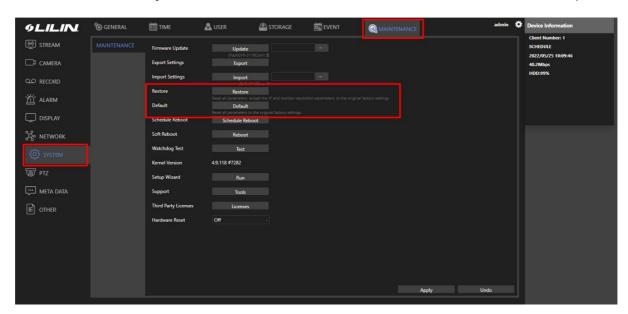

4) Under the Maintenance menu you will see 2 possible options for a factory reset.

Restore - Resets all parameters back to default except IP address and monitor output resolution. No reboot of NVR takes place.

(This is usually the recommended option to choose)

Default – Resets ALL parameters to the original factory settings. The NVR will reboot itself and come back online with default settings.